2024/02/23 スマホ質問集 インタンスマホワン スマホ質問集 インター・コントリッシュ

| 項              | 質問                                 | 回 答                                                                                                    |
|----------------|------------------------------------|----------------------------------------------------------------------------------------------------|
|                | 1  音声入力                            | キーボードにある[マイク]アイコンを押して話す(小さい声の場合は画面下部のマイクに向かって)<br>注:Lineトークでメッセージ入力右のマイクは録音メッセージ用です。音声入力の場合はキーボードのマイクアイ<br>コンをタップして行います。(マイクアイコンがない場合、Android:キーボードの設定から[音声入力]をオン。<br>iPhone:設定⇒一般⇒キーボードから「音声入力」をオンにします)                            |
|                | 簡単にキー入力<br>2 月日/日時/住所/絵文字/<br>単語登録 | ①月日/時分は、数字のみ入力して Vより選択<br>②住所は、郵便番号(-を入れて)を入力して∨より選択<br>③絵文字は、文字入力(例:うれしい,かなしい,ok)して ∨より選択<br>④単語登録は、Android:キーボード画面上の設定アイコン⇒単語リスト⇒日本語⇒+⇒単語と読み入力<br>iPhone:キーボード画面左下顔マークを長押し⇒キーボード設定⇒ユーザ辞書⇒+⇒単語と読み入力                                |
|                | 3 スマホの文字サイズを大きくしたい                 | ①画面の上で2本指を広げたり狭めたりする又は3回連続タップ(拡大できないページも有)<br>②設定⇒表示(デスプレイ)と明るさ⇒テキストサイズ/太さ/表示を変更(画面表示⇒フォント&表示サイズ)                                                                                                    |
| $\overline{4}$ | アプリの切替(入力操作中にSMSで<br>送らてくる番号確認等)   | ①戻るボタンタップ後(表示は消えるがアプリの状態は保持される)、次に開くアプリのアイコンをタップ<br>②開いているアプリの一覧ボタンをタップ又は画面左下からスワイプして途中で止める⇒アプリを選択<br>③下部に細い線がある場合は、その線を左右にスワイプ                                                                                                    |
|                | 5 スマホの動作が遅い場合の対処                   | ①アプリを多く開くとスマホが重くなるため上記②項から使用していないアプリを上にスワイプして終了させる<br>②ストレージROM容量が少なくなると動きが遅くなるため不要な動画,画像,アプリ.キャッシュなどを削除する<br>30Sやアプリをアップデートする<br>4)スマホを再起動する                                                                                       |
|                | 6 テキストのコピー・貼り付け                    | ①コピーしたいテキストを長押し、●と●でテキストが囲われる。●を動かしてコーピーしたい範囲を決め上に表<br>示されたコピーをタップすると端末のクリップボードに保存される。<br>②コピーしたものを貼り付ける場合は、キーボード上のファイルマークをタップ                                                                                                    |
|                | 7 スクリーンショット(画面キャプチャ)               | ①Android: [電源ボタン]+[音量の-]ボタンを同時に押す<br>iPhone : [電源ボタン]+[音量の+]ボタンを同時に押して素早く離す<br>②機種毎にあるスクリーンショット機能を使う (説明書又はWeb検索で調べる)                                                                                                    |
|                | 8  画像/動画の編集                        | ①簡易な画像/動画編集は基本アプリ「写真(ピクチャ)]や投稿するSMSのアプリで編集する<br>②目的に合った画像/動画編集アプリをインストールして編集する                                                                                                    |
|                | 9 スマホの画面をテレビに映す                    | Android:Android対応テレビ又はChromecastをテレビに接続。同一Wi-Fi上でスマホのGoogle Homeアプリで設<br>定及び設定したデバイス(テレビ)を選択して[画面をキャスト]をタップ。<br>iPhone:Apple TVをHDMIケーブルでテレビに接続。同一Wi-Fi上のiPhoneでApple TVを設定。画面上部から下に<br>スワイプし[AirPlay]をオンにして[Apple TV]のミラーリングをオンにする |

2024/02/23 スマホ質問集 2/4

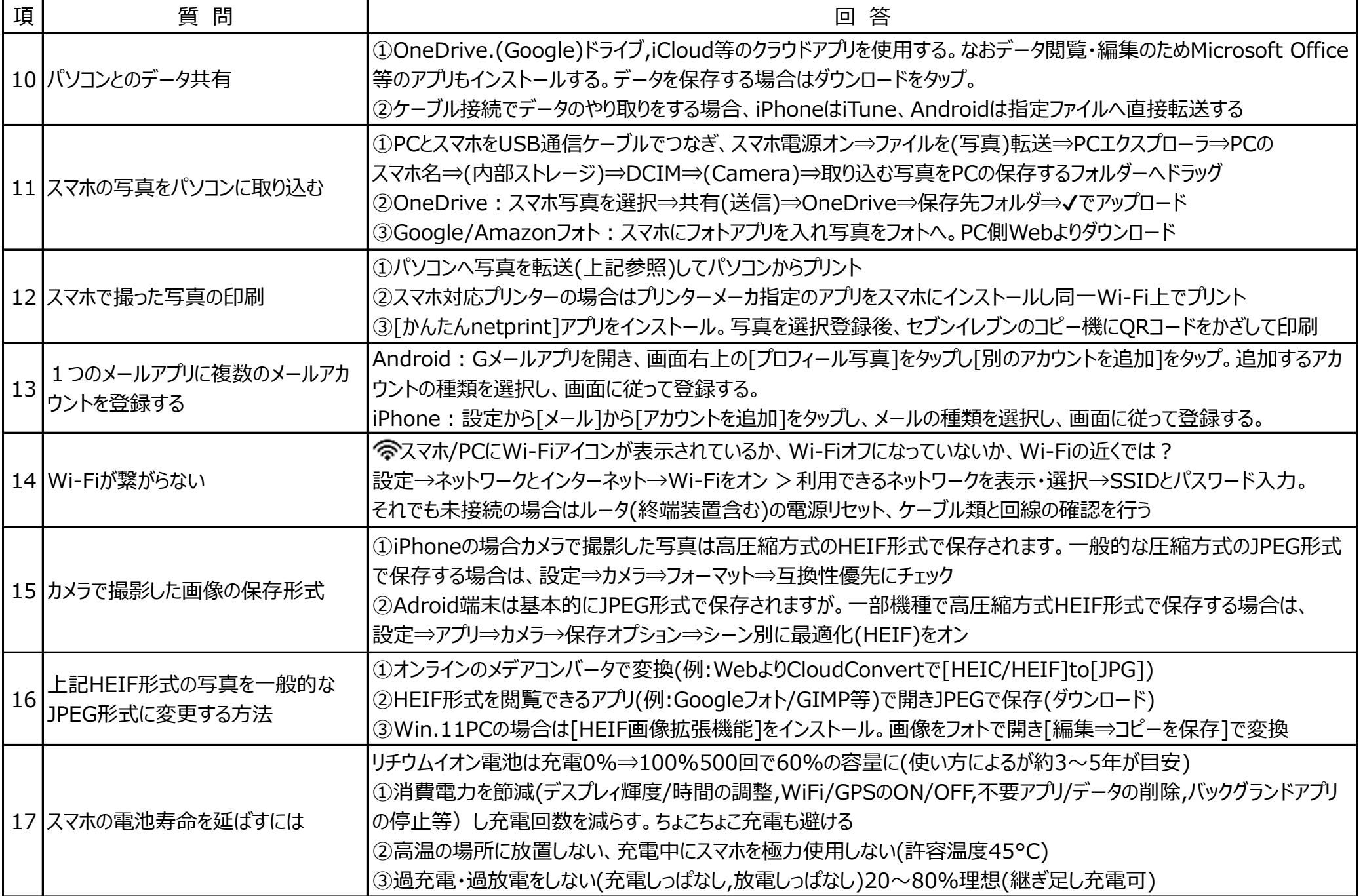

2024/02/23 スマホ質問集 3/4

![](_page_2_Picture_152.jpeg)

2024/02/23 スマホ質問集 4/4

![](_page_3_Picture_79.jpeg)